**BIO RAD** 

# CFX Real Time PCR system

# CFX 即時定量 PCR 中文操作手冊

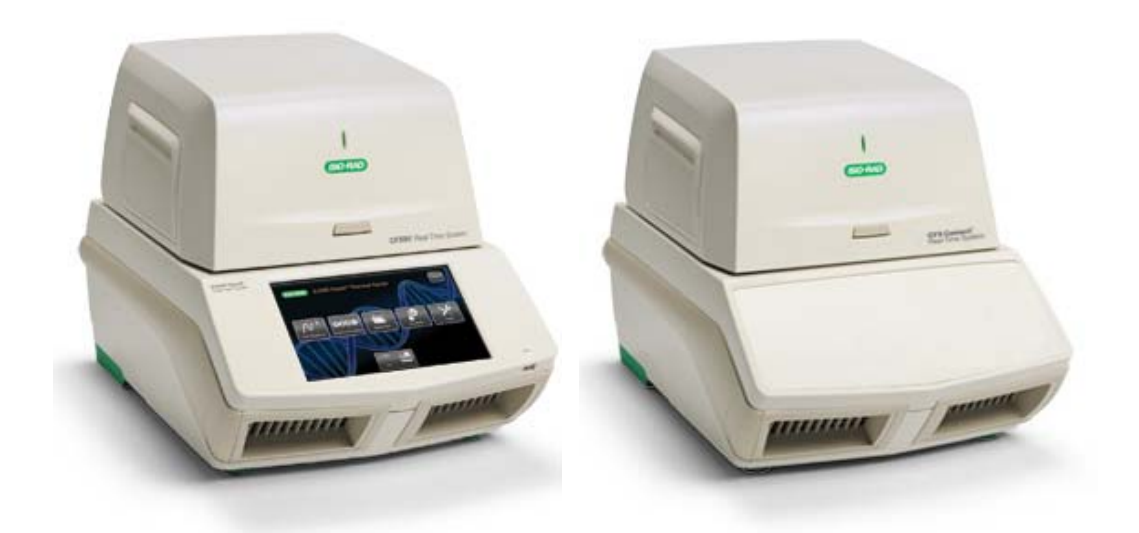

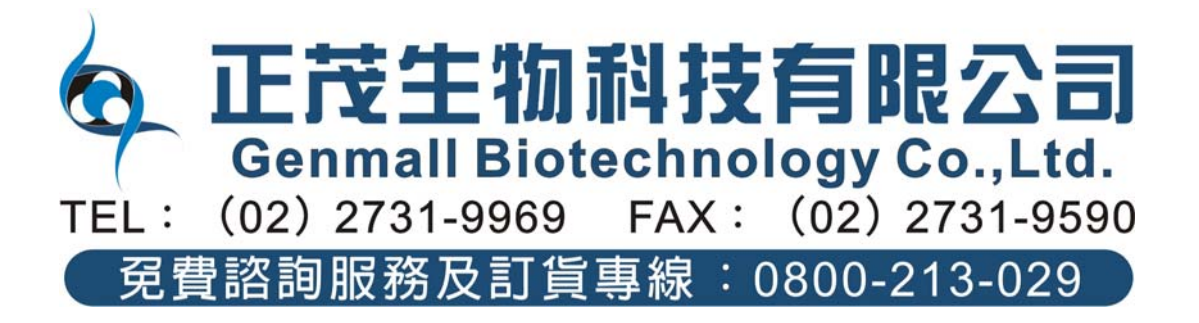

# 目錄

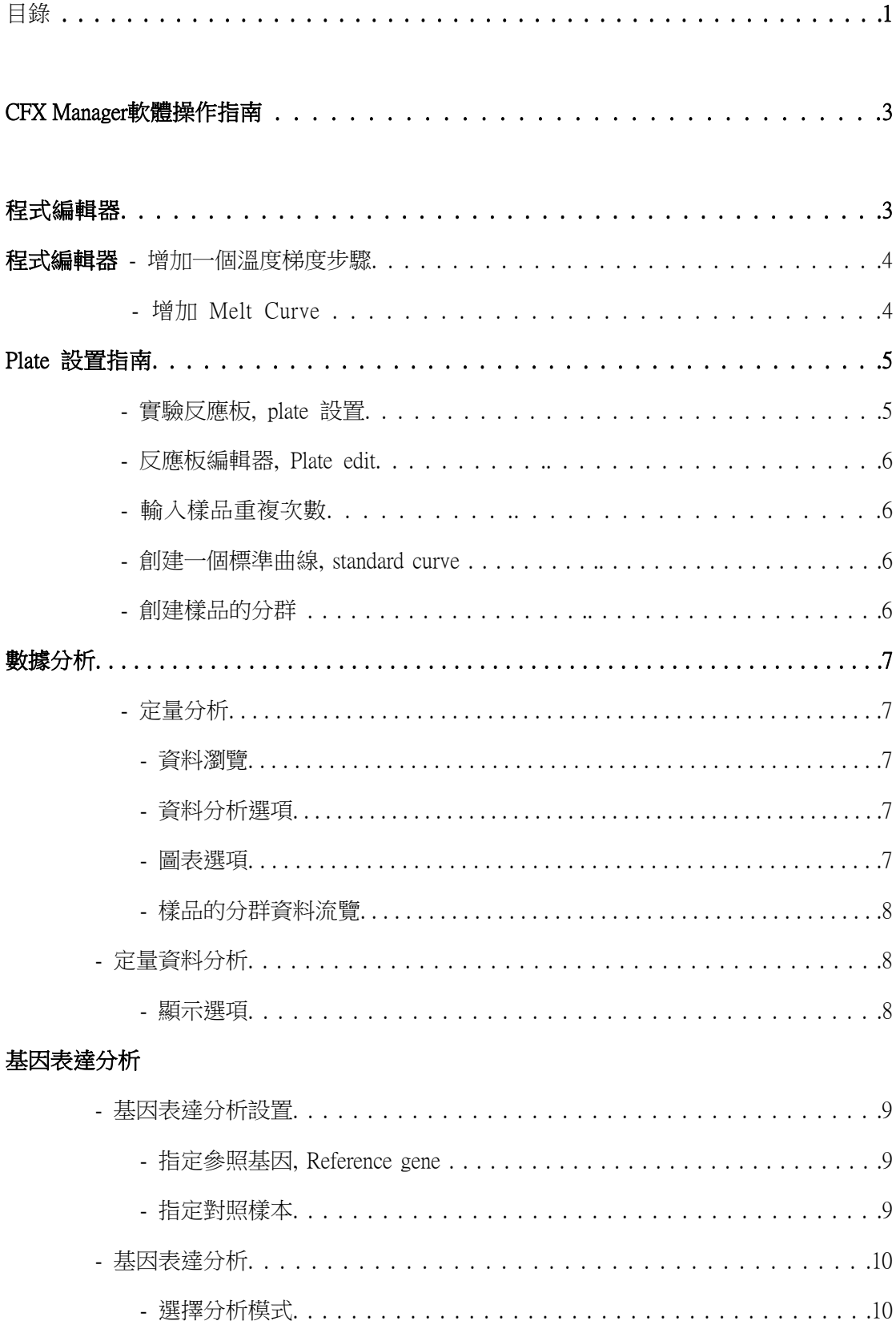

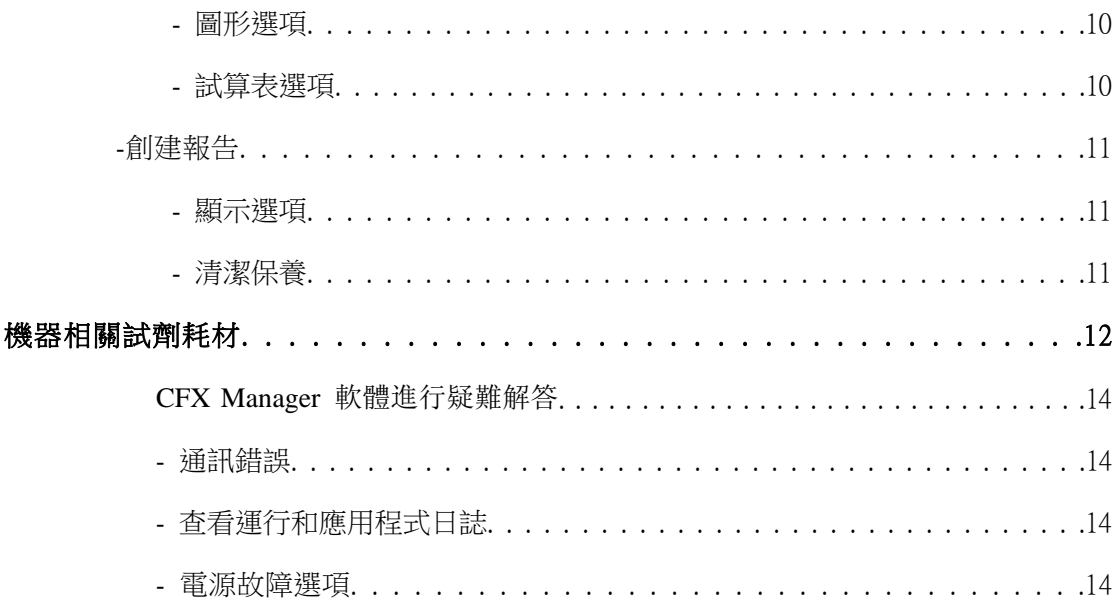

# **CFX Manager** 軟體操作指南

#### 實驗操作程式設置

左圖顯示實驗設置視窗中一個預覽的程式。

點擊 **Create New**,打開程式編輯器

創建一個新的程式。

點擊 **Select Existing**,通過流覽器載

入一個程式或對其進行編輯。

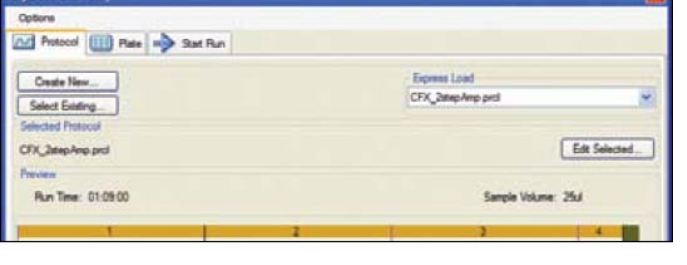

使用 Express Load 下拉功能表直接

載入一個程式或對其進行編輯。

點擊 **Edit Selected**,打開程式編輯器編輯所選程式的各個步驟。

點擊 **Start Run** 開始運行當前載入的程式。

#### 程式編輯器

程式編輯器可用來創建一個新程式或編輯一 個已存在的程式。

- 1. 在圖形或文本模式下選擇任何需要編輯的 一步(該步驟會用藍色高亮顯示),點擊溫 度或保持時間進行直接編輯。
- 2. 點擊 **Insert Step** 在程式中增加一個溫度步 驟。

點擊 **Delete Step** 在程式中刪除選中的步 驟。

- $\frac{95.0}{3:00}$  C 95.0 C 圖形編輯模式  $\begin{array}{c}\nG \\
O \\
T\n\end{array}$  $\overline{\Theta}$  $\overline{2}$  $\overline{39}$  $\overline{x}$ 文字編輯模式  $1 \overline{95.0}$ C for  $3:00$ M Insert Step 2 95.0 C for 0:10<br>3 55.0 C for 0:30<br>+ Plate Read Insert Gradient GOTO<sub>2</sub>  $39$ more times END Insert GOTO Insert Melt Curve 收集螢光**CO** Add Plate Read to Step en Options Delete Step
- 3. 點擊 Add Plate Read to Step, 在程式中指 定獲取螢光資料的時間。如果當前的高亮顯示步驟已經進行了讀板設置,則這一選項變 為 Remove Plate Read。如果在這一步不想獲取資料,則點擊 **Remove Plate Read**。
- 4. 點擊 GOTO 步驟的重複次數,改變程式中的迴圈次數(第 4 步)。 點擊 GOTO 步驟數可改變 GOTO 迴圈中所包含的步驟。

#### 增加一個溫度梯度步驟

- 1. 在程式編輯控制視窗中,點擊 **Insert Gradient**。
- 2. 對梯度中最低和最高溫度值進行編輯,在 圖形模式,文本模式下或出現在文本模式 右側的梯度範圍計算器中直接點擊數值進 行編輯。
- 3. 在梯度範圍計算器中,對任何一行都可以 賦予一個指定的溫度。

每行的溫度都會調整為合適的溫度來滿足指定的溫度範圍。

#### 增加 **Melt Curve**:

- 1. 在程式編輯控制視窗中,點擊 **Insert Melt Curve**。
- 2. 在圖形或文本顯示模式下,點擊溫度值來編 輯融解曲線範圍的最低和最高溫度。
- 3. 點擊增量值來編輯資料獲取的溫度區間。
- 4. 點擊保持時間編輯每一個增量溫度的保持 時間。

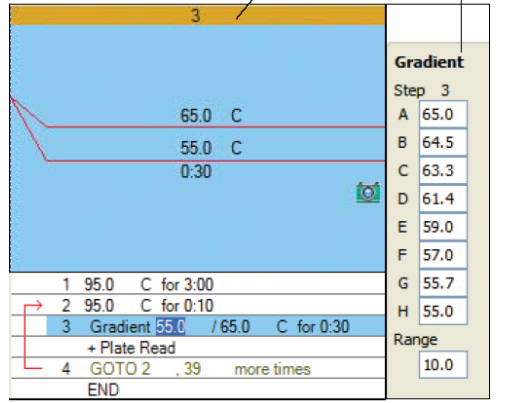

95.0 C 65.0 C  $0:05$ tot 95.0 C for 3:00<br>95.0 C for 0:10<br>55.0 C for 0:30  $\overline{1}$  $\overline{2}$ 3 + Plate Read GOTO<sub>2</sub>  $3<sup>c</sup>$ more times Melt Curve 650 to 95.0 C, increment 0.5  $\overline{5}$ for  $0:05$ + Plate Read END 图4

圖形編輯模式 溫度梯度範圍

# **Plate** 設置指南

#### 實驗反應板**, plate** 設置

左圖顯示實驗設置視窗中一個預覽的反 應板設置。

點擊 **Create New** 打開反應板編輯器創 建一個新的反應板。

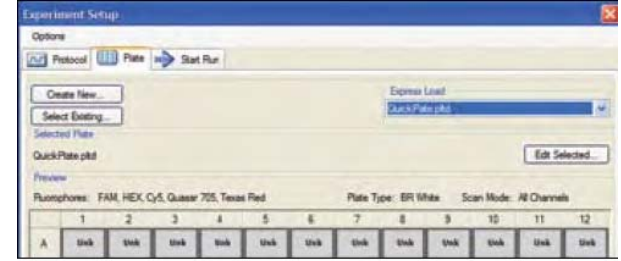

點擊 **Select Existing** 通過流覽器上載一個反應板檔以在實驗中使用或對其進行編輯。

使用 Express Load 下拉功能表直接上載一個反應板檔以在實驗中使用或對其進行編輯。

點擊 **Edit Selected** 打開反應板編輯器來編輯所選反應板的孔的內容。

點擊 **Start Run** 用當前上載的反應板開始運行實驗。

#### 反應板編輯器**, Plate edit**

反應板編輯器可用來創建一個新的反應板或編 輯一個已經存在的反應板。

- 1. 使用 plate 編輯器工具欄 Scan Mode 下拉功 能表來指定試驗中資料的獲取方式。
- 2. 點擊 **Select Fluorophores** 選擇在實驗中將使 用的螢光。
- 3. 在反應板圖表中,選擇上樣的孔。
- 4. 從下拉功能表中選擇 Sample Type。
- 5. 點擊適當的檢查框來上載選定孔的螢光。
- 6. 對每個螢光輸入 Target Name (基因表達分析時需要)並點擊 Enter,或從下拉功能表中 選擇。
- 7. 輸入 Sample Name (基因表達分析時需要)並點擊 Enter,或從下拉功能表中選擇。
- 8. 如果進行基因表達分析,點擊 **Experiment Settings** 來指定 target 和 reference gene。

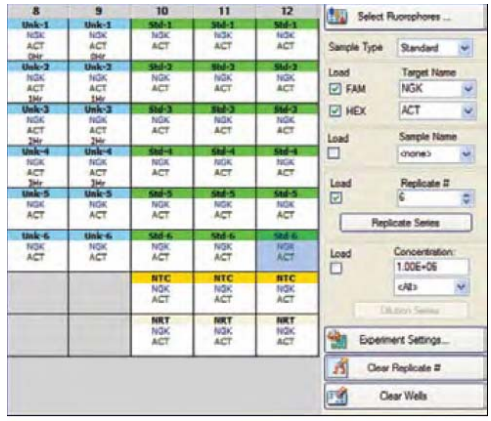

#### 輸入樣品重複次數

指定一系列的樣品重複,可以通過框選相應的樣品並輸入或在反應板編輯器的 Replicate#框 中選擇相應的複製數目。另一種方法是通過對一些孔的子集指定複製數:

- 1. 在 plate 圖表中選擇需要設置的樣品,點擊 **Replicate Series**,打開 Replicate Series 編輯 創視窗。
- 2. 輸入 Replicate Group Size 和 Starting Replicate#。
- 3. 選擇反應板是水平還是垂直的進行上樣。
- 4. 點擊 **Apply** 確定複製數目。

#### 創建一個標準曲線**, standard curve**

輸入一個標準品的起始樣品濃度,選擇樣品的 Sampe Type/Standard,在反應板編輯控制視窗 Concentration 中輸入數值,指定 All 或特定的螢 光素,並點擊 **Load** 檢查窗。另一種方法是輸入 整個標準曲線梯度的濃度:

- 1. 選擇已經被指定複製數目的樣品並點擊 **Dilution Series**,打開稀釋梯度視窗。
- 2. 輸入梯度稀釋的 Starting Concentration。
- 3. 輸入稀釋梯度中最初和最後的複製數。
- 4. 輸入 Dilution Factor 並選擇稀釋是增加還是降低。
- 5. 點擊 **Apply** 運行稀釋梯度設定。

#### 創建樣品的分群

創建樣品的分群來進行獨立分析。

- 1. 點擊反應板編輯工具欄中的 **Well Groups**,打 開 Well Groups Manager 視窗,圖 5。
- 2. 點擊 Add,創建一個新的分群。
- 3. 在反應板圖表中,選擇將要組成一組的樣品。
- 4. 點擊 **OK** 返回 plate 編輯器視窗。

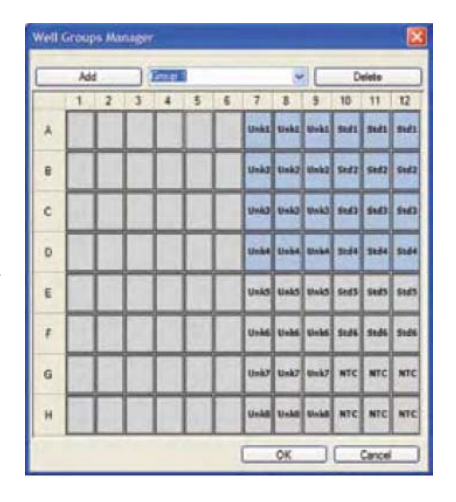

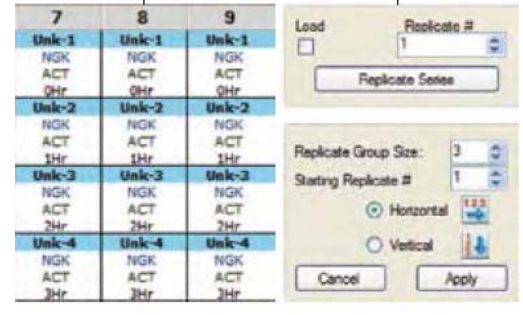

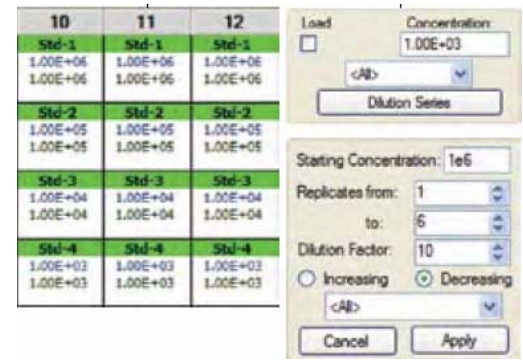

# 數據分析

#### 定量分析

#### 資料瀏覽

擴增圖表可以顯示實驗中每個迴圈每個樣品 收集的相對螢光信號曲線。

點擊位於擴增圖表下方的螢光檢查窗,選擇需 要顯示的螢光資料。

在樣品選擇器中點擊樣品,行或列來顯示所選 樣品的螢光資料。選中的孔是藍色的,未選中 的樣品是亮灰色的。

若把遊標置於螢光信號曲線上,樣品選擇器中

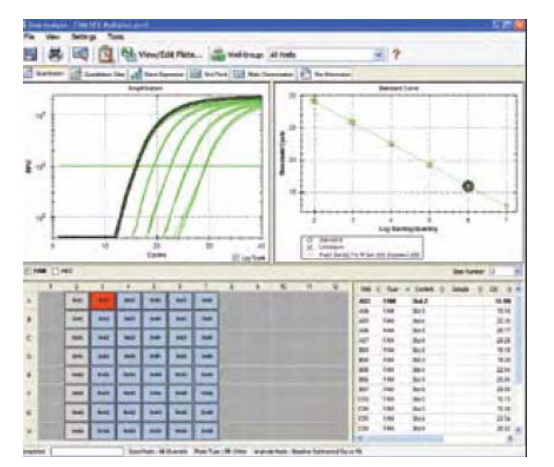

的樣品上,資料試算表的樣品上,或者標準曲線上均可以顯示出相應的資訊。

#### 資料分析選項

CFX Manager 軟體可以自動的扣除從各個孔所得資料的基線。從功能表欄中選擇 **Settings**, 選擇 **Baseline Threshold** 可以改變基線範圍。

軟體會自動計算基線的位置。可以點擊並拖動閥值線來手動定位。

點擊工具欄中 **View/Edit Plate** 按鈕來編輯樣品的內容,可以臨時創建新的分群,從分析中 增加或刪掉一些孔。

#### 圖表選項

可用滑鼠右鍵點擊任何圖表來複製 或保存圖像,或選擇 **Chart Options** 來改變軸範圍或刪除柵格。

點擊工具欄中 **Trace Styles** 按鈕,或滑鼠右鍵 點擊任何圖表來設定制定孔的螢光信號曲線

顏色。

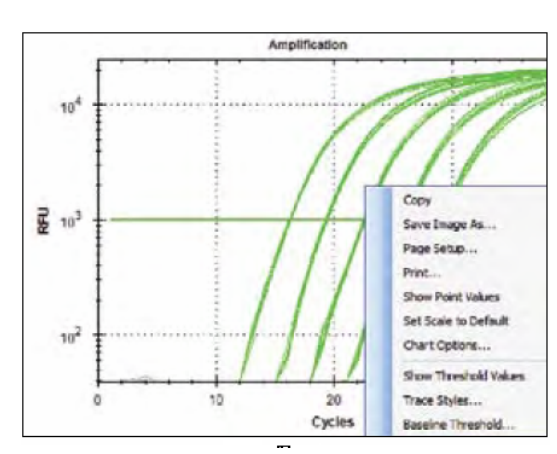

滑鼠左鍵點擊任何圖表,向下和拖動遊標可以放大圖表。

# 樣品的分群資料流覽

使用工具欄中 **Select Well Group** 下拉功能表 來流覽指定樣品的分群資料。軟體可以針對每 個分群作為獨立的實驗來處理,每一個分群可

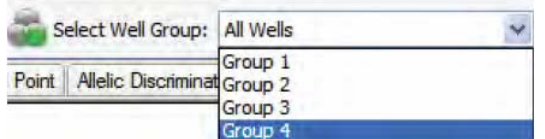

針對自己的設置進行分析,如進行自身標準曲線的分析。

#### 定量資料分析

### 顯示選項

點擊資料分析視窗中 Quantitation Data,流覽資料計算和統計,包括每個樣品的閥值(C<sub>T</sub>) 和平均值以及複製的標準偏差。

點擊任一列的標題進行基於列的行分類。滑鼠 右鍵點擊試算表並選擇 **Sort** 可進行基於多個 列的排序。

滑鼠左鍵點擊任一列的標題並向左或向右拖 動可以重新排列試算表中列的順序。

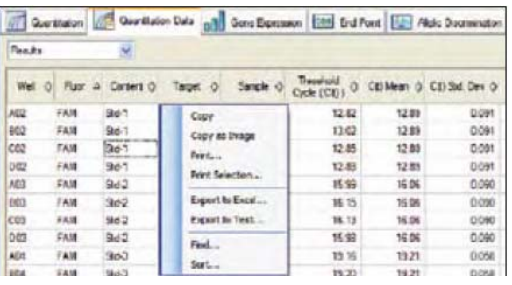

滑鼠右鍵點擊試算表,選擇資料輸出格式如 text,XML 或 Excel 輸出資料。

從 **Quantitation Data** 下拉功能表中選擇 **Plate**,在反應板柵格模式下顯示所選螢光的樣品資 料。

## 基因表達分析

您可以使用 CFX Manager 軟體來評估樣品之間目標濃度的相對差異。這種應用最常用的使 用是評估 cDNA 樣品中目標基因的濃度來推斷其 mRNA 含量。通常,一個或多個參照基因 的含量被用來衡量目標基因的相對應含量。參照基因用來校正上樣的差異或各樣品取樣的差 異,因此於研究的條件中,參照基因的表達通常不發生變化。

#### 基因表達分析設置

圖顯示各樣品含單一的螢光,四個複製類 群,包含兩個不同目標名稱和兩個不同的 樣品名稱。

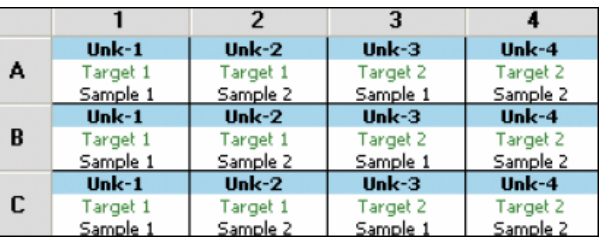

#### 指定參照基因**, Reference gene**

- 1. 點擊反應板編輯器中 **Experiment Settings** 或 Gene Expression,打開實驗 設置視窗。
- 2. 選擇 **Targets**。
- 3. 點擊合適的檢查窗選擇將被使用為 Reference gene

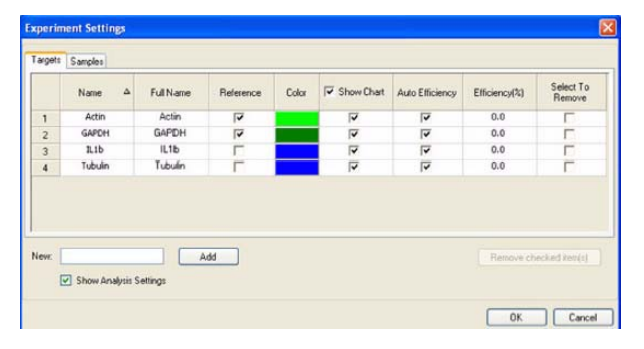

- 4. 點擊 Show Analysis Settings 檢查窗,為設置反應擴增效率。
- 5. Auto Efficiency 檢查窗被默認設定。如果實 驗中運行一個標準曲線,從標準曲線中計算 得到的擴增效率將在計算中被使用。或者對 合適的目標輸入指定反應擴增效率值,則計 算中將使用這一擴增效率值。

#### 指定對照樣本

- 1. 在 **Experiment Settings** 視窗, 選擇 **Samples** 標籤。
- 2. 點擊合適的檢查窗,選擇在計算中將被作為

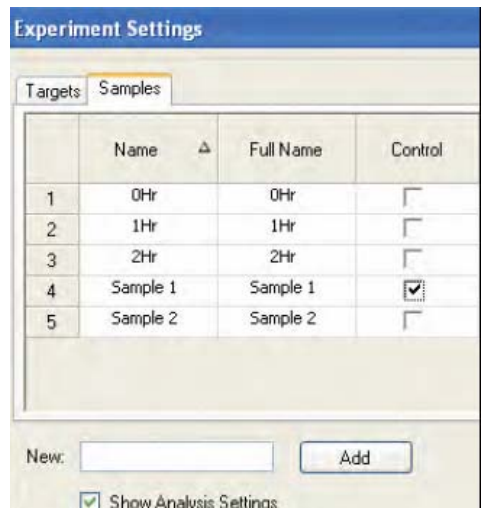

對照的樣本。對每個基因來說,對照樣本的值被指定為 1,同時所有其他樣本相對於對 照樣本的值會被顯示出來。

#### 基因表達分析

#### 選擇分析模式

- 1. 從 Mode 下拉功能表中選擇分析模式:
	- a. Normalized Expression ⊿⊿C(t)-Target gene 目標基因的相對量可通過樣本的 Reference gene, 參考基因來進行相對 量的計算。
	- b. 相對量⊿C(t)-目標基因的相對量不被 計算;結果顯示的是實驗中目標基因相對 於其他樣品的基因濃度。

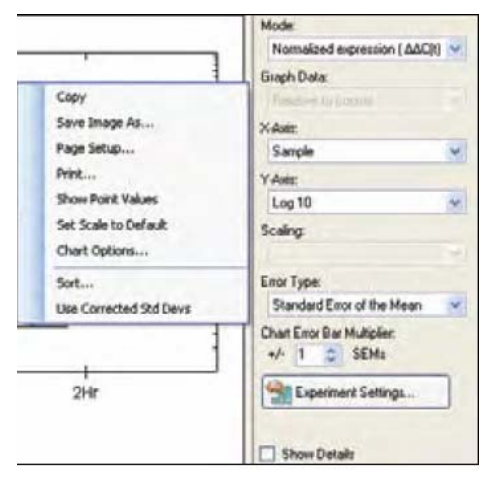

#### 圖形選項

- 1. 從 **Graph Data** 下拉功能表中選擇對照相關或零相關的圖形資料。在表中,Graph Data 選項默認是對照相關。
- 2. 從 X 軸下拉功能表中選擇 X 軸以 Sample 顯示或 Target 顯示。
- 3. 從 Y 軸下拉功能表中選擇 Linear, Log2 或 Log10 作為 Y 軸刻度。
- 4. 需要時,可從 Scaling Option 下拉功能表中選擇 Highest, Lowest 或 Unscaled。
- 5. 從 **Error Type** 下拉功能表中選擇 Standard Error of the Mean 或 Standard Deviation。
- 6. 滑鼠右鍵點擊圖形功能表選擇 **Sort** 選項來指定 X 軸的顯示順序。
- 7. 滑鼠右鍵點擊圖形,複製或保存圖形。

#### 試算表選項

- 1. 基因表達分析結果會在試算表中顯示出來。
- 2. 選擇任一列的標題,通過列值對資料推行分 類。
- 3. 滑鼠右鍵點擊試算表,結果輸出為 Microsoft Excel 試算表或其他檔格式。

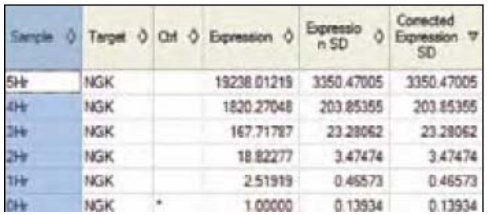

#### 創建報告

#### 顯示選項

點擊資料分析視窗工具欄中

**Report** 按鈕,打開 Report 視窗。

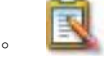

點擊報告選項列表中的檢查窗,使制定資訊包含 在報告中,這些資訊在預覽部分中會有所顯示。 點擊工具欄中 **File** 並選擇 **Save**,以 PDF 格式保 存報告,或選擇 **Print** 列印報告。也可以保存報 告為其他的檔格式。

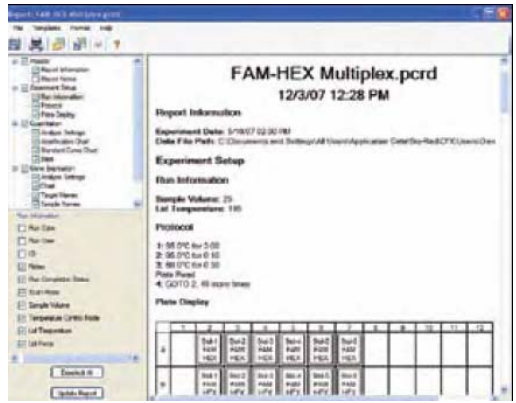

# 清潔保養

每次使用結束後,可以使用二次水或 95%酒精及乾淨的布擦拭反應槽內部,避免液體殘留在 反應槽中。

# 表. 1000 系列相關儀器、軟體、試劑和耗材

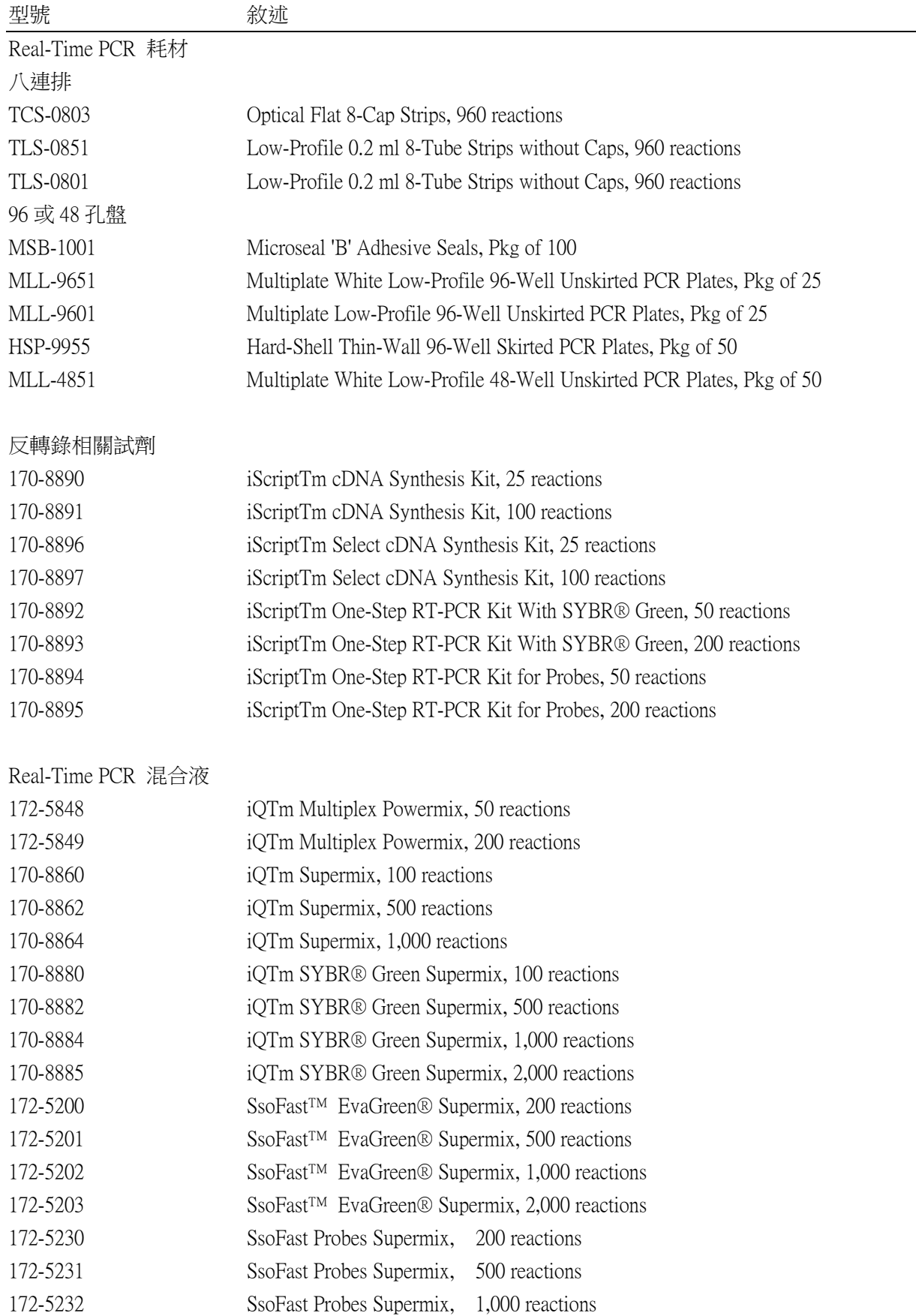

接上表

| Real-Time PCR 混合液 |                                                           |
|-------------------|-----------------------------------------------------------|
| 172-5233          | SsoFast Probes Supermix, 2,000 reactions                  |
|                   |                                                           |
| 機器與反用模組           |                                                           |
| 185-5096          | CFX96 Real-Time PCR Detection System                      |
| 185-5034          | CFX384 Real-Time PCR Detection System                     |
| 185-1096R         | C1000 Thermal Cycler With 96-Well Fast Reaction Module    |
| 185-1048R         | C1000 Thermal Cycler With Dual 48/48 Fast Reaction Module |
| 185-1384R         | C1000 Thermal Cycler With 384-Well Reaction Module        |
| 185-2096R         | S1000 Thermal Cycler With 96-Well Fast Reaction Module    |
| 185-2048R         | S1000 Thermal Cycler With Dual 48/48 Fast Reaction Module |
| 185-2384R         | S1000 Thermal Cycler With 384-Well Reaction Module        |
| 連線軟體及耗材           |                                                           |
| 184-5000          | CFX Manager Software                                      |
| 184-5001          | CFX Manager Software, Security Edition, 1 user license    |
| 184-5005          | CFX Manager Software, Security Edition, 5 user licenses   |
| 184-5010          | CFX Manager Software, Security Edition, 10 user licenses  |
| 184-8000          | USB Cable*                                                |

\*在將設備連接到電腦或其他設備時,為避免資料丟失,請使用充分遮罩的 USB 纜線(型號

184-8000 )

有任何疑問與意見,歡迎隨時來電詢問

正茂生物科技有限公司 全省免費諮詢專線:0800-213-029